# **ZEBRALETTE**

# Benutzerhandbuch

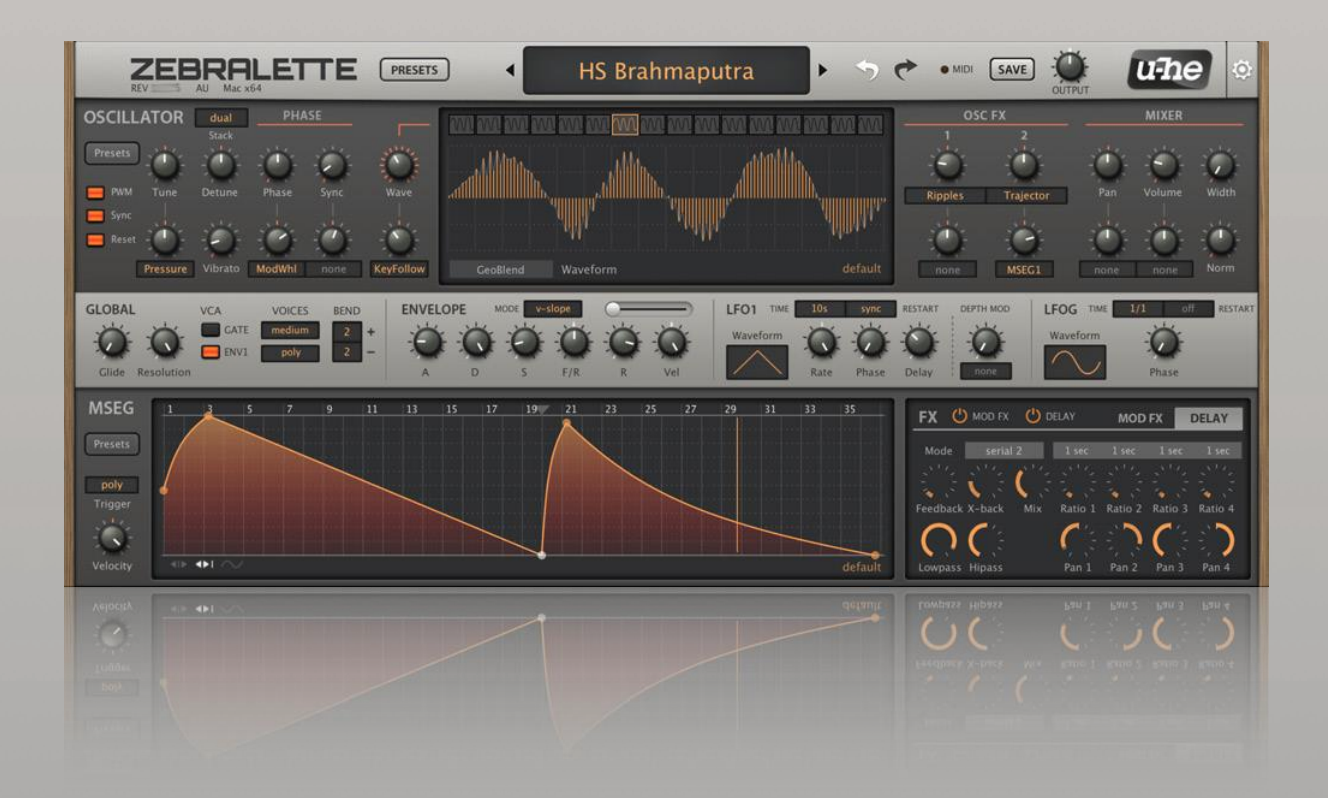

# Version 2.9.3

30. Juli 2021

# U-HE • HECKMANN AUDIO GMBH • BERLIN

# <span id="page-1-0"></span>Inhaltsverzeichnis

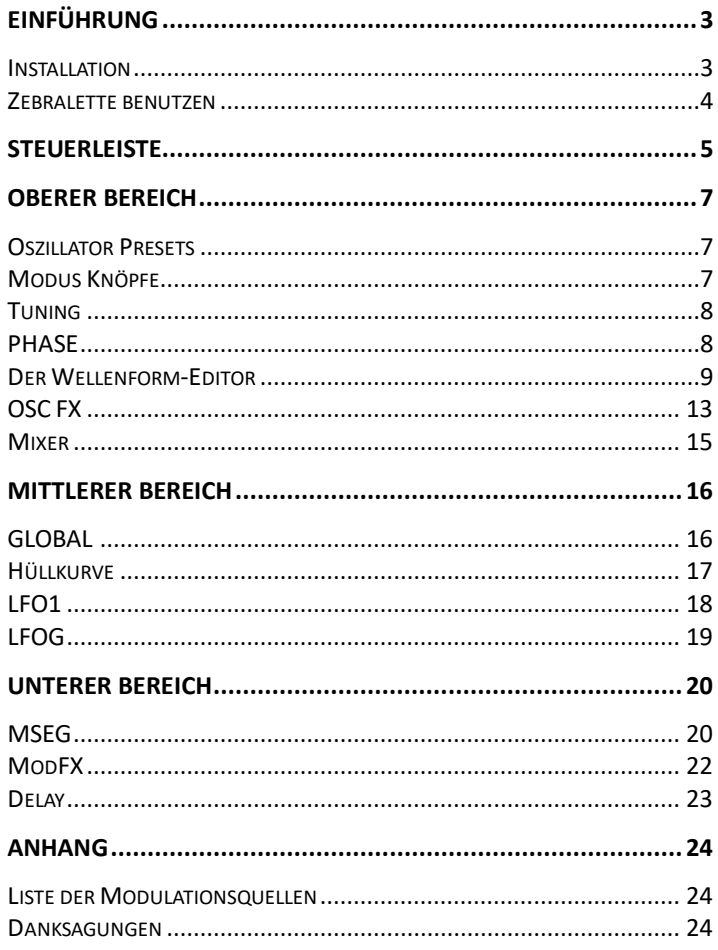

# Einführung

# <span id="page-2-0"></span>Über Zebralette

Zebralette ist ein einzelner Oszillator, der aus Zebra2 entnommen und in ein sehr einfaches und leicht zu erlernendes Framework verpflanzt wurde. Die Zebra2-Oszillatoren sind so leistungsfähig, dass Zebralette ein großartiger kleiner Synthesizer ist - mit demselben unverfälschten Klang wie Zebra2. Die LFOs, MSEG und Effekte sind ebenfalls vereinfachte Versionen der Zebra2-Module.

Im Gegensatz zu Zebra2 enthält Zebralette keine "virtuell analogen" Filter. Die beiden Spektraleffekte sind jedoch flexibel genug, um einige sehr matschige filterähnliche Sounds zu erzeugen. Einer von ihnen heißt sogar 'Filter'.

Bitte beachten Sie, dass der leistungsstarke **Preset-Browser** von Zebralette hier nicht beschrieben wird und die **Konfigurationsseiten** kaum Erwähnung finden. Weitere Informationen über diese Funktionen finden Sie in der **Zebra2-Bedienungsanleitung**, die Sie im Dokumentationsordner finden: Klicken Sie auf das **u-he-**Badge, wählen Sie den Docs-Ordner und öffnen Sie die Datei **Zebra2 user guide.pdf.**

# Online-Ressourcen

Informationen zu u-he Produkten, Downloads etc. finden Sie auf de[r u-he Website](https://u-he.com/) Für eine lebhafte Diskussion über u-he Produkte, besuchen Sie da[s u-he Forum](https://www.kvraudio.com/forum/viewforum.php?f=31) Für Freundschaften und informelle Neuigkeiten besuchen Sie unser[e Facebook-Seite](https://www.facebook.com/uheplugins) Für u-he-Tutorials und vieles mehr, besuchen Sie unseren [youtube-Kanal](https://www.youtube.com/user/uheplugins) Für u-he Presets (kostenlos und kommerziell), gehen Sie zu unserer [Patch Library](https://u-he.com/community/patchlib/)

#### <span id="page-2-1"></span>Installation

Rufen Sie die Zebralette-Webseite auf, scrollen Sie nach unten und klicken Sie auf die Schaltfläche [Download]. Doppelklicken Sie auf die heruntergeladene Datei und folgen Sie den weiteren Anweisungen. Beachten Sie, dass das Installationsprogramm auch eine Demoversion von Zebra2 enthält (es handelt sich tatsächlich um dasselbe Installationsprogramm!) Zu Ihrer Information finden Sie die Werkseinstellungen in den folgenden Verzeichnissen:

#### **Windows**

lokaler Ordner *C:\Benutzer\\*SIE\*\Dokumente\u-he\Zebra2.data\Presets\Zebralette\* user Ordner *C:\Benutzer\\*SIE\*\Dokumente\u-he\Zebra2.data\Benutzervoreinstellungen\Zebralette\*

#### **Mac OSX**

lokaler Ordner *Macintosh HD/Library/Audio/Presets/u-he/Zebralette/* user Ordner *\*SIE\*/Library/Audio/Presets/u-he/Zebralette/*

# UI-Größe

Sie können die Größe vorübergehend ändern, indem Sie mit der rechten Maustaste auf eine beliebige Stelle im Hintergrund klicken und aus der Liste auswählen (70% bis 200% in 10%-Schritten). Größen, die größer als Ihr Bildschirm sind, erscheinen grau und sind hier nicht verfügbar.

Sie können in den Einstellungen (über das Zahnrad oben rechts) eine dauerhafte Größe der Benutzeroberfläche festlegen. Einzelheiten hierzu finden Sie im Kapitel "**Einstellungen**" im Zebra2- Benutzerhandbuch.

# <span id="page-3-0"></span>Zebralette benutzen

#### Knöpfe

Die Werte werden durch das übliche Klicken und Ziehen (Drag & Drop) eingestellt, wobei eine feinere Auflösung durch die SHIFT-Taste auf Ihrem Computer möglich ist. Beachten Sie, dass einige der Regler bipolar sind (mit Null in der Mitte, so dass Sie negative Werte einstellen können). Die Regler können per Doppelklick auf ihre Standardwerte zurückgesetzt werden.

Tipp für Besitzer einer Rad-Maus: Sie müssen nicht auf die Knöpfe oder Schalter klicken, um die Werte zu ändern - fahren Sie einfach mit der Maus darüber und drehen Sie das Rad... und benutzen Sie SHIFT für die Feineinstellung.

#### Modulation

Am unteren Rand des oberen Bedienfelds befinden sich acht Regler, die standardmäßig mit *none* beschriftet sind. Das sind **benutzerdefinierbare Modulationstiefenregler** für die folgenden Parameter: Tune, Phase, Sync, Wave, OSC FX1- und OSC FX2-Anteile, Pan und Volume. Klicken Sie auf die Bezeichnung, um eine Quelle auszuwählen und stellen Sie dann den Regler für negative oder positive Modulationsbeträge ein.

Hinweis: Die beiden OSC-FX-Wahlschalter sehen ähnlich aus wie die Wahlschalter für die Modulationsquelle.

#### Locking

Diese Funktion verhindert, dass sich Werte ändern, wenn Sie eine andere Voreinstellung laden. Klicken Sie mit der rechten Maustaste auf einen Regler oder Schalter und wählen Sie "Lock" aus dem Kontextmenü. Um die Sperre wieder aufzuheben, klicken Sie mit der rechten Maustaste und entfernen Sie das Häkchen bei "Locked".

#### MIDI Steuerung

Zebralette kann über MIDI-Befehle von einem Hardware-Controller oder von Ihrem Sequenzer ferngesteuert/automatisiert werden. Einzelheiten hierzu finden Sie im Kapitel **Konfiguration** des Zebra2-Benutzerhandbuchs.

#### STEUERLEISTE

OBERER BEREICH – vereinfachte Zebra2 Oszillatoren

MITTLERER BEREICH – globale Parameter, Hüllkurven und LFOs

UNTERER BEREICH – Multisegment Hüllkurvengenerator (MSEG) und Effekte (Chorus, Delay)

*Überblick über die Zebralette-Bereiche*

# Steuerleiste

#### <span id="page-4-0"></span>Presets

Ein Klick auf die Schaltfläche [PRESETS] in der Steuerleiste öffnet den Preset-Browser von Zebralette, der alle anderen Bedienfelder außer der Steuerleiste ersetzt:

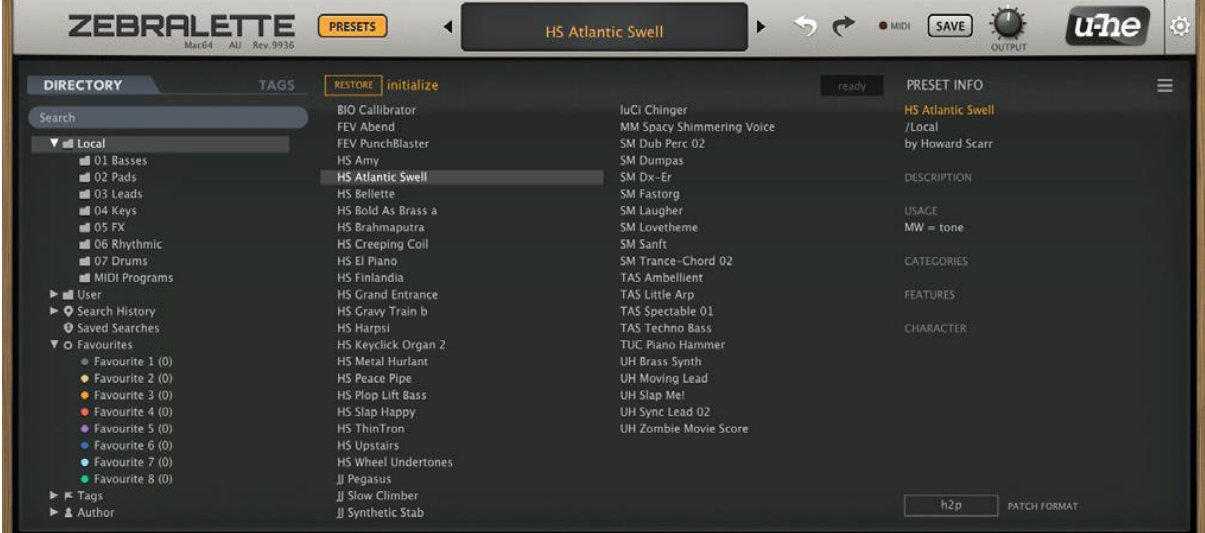

Hinweis: Hier werden nur die grundlegendsten Browserfunktionen erwähnt. Alle Einzelheiten, einschließlich der Markierung, finden Sie im Kapitel *Preset-Browser* im Zebra2-Benutzerhandbuch!

#### Presets laden

Öffnen Sie den Presets-Browser, indem Sie auf die Schaltfläche [PRESETS] klicken. Wählen Sie einen Ordner aus dem Bereich DIRECTORY auf der linken Seite und dann einen Preset aus dem mittleren Bereich. Unmittelbar nach der Auswahl eines Presets können Sie mit den Auf-/Ab-Cursortasten auf Ihrer Computertastatur durch alle anderen blättern.

Um den Preset-Browser zu verlassen, klicken Sie erneut auf die Schaltfläche [PRESETS].

Alternativ können Sie Presets auch über das Datendisplay laden - siehe nächste Seite.

#### MIDI Programme

Unterhalb der Ordner 01 bis 06 befindet sich der Ordner **MIDI Programs**, ein spezieller Ordner, der zunächst leer ist, aber bis zu 128 Patches enthalten kann. Da diese beim Start von Zebralette alle in den Speicher geladen werden, können die dann einzeln über MIDI Program Change-Befehle umgeschaltet werden. Einzelheiten hierzu finden Sie in der **Zebra2-Bedienungsanleitung**.

#### Suchen

Klicken Sie auf das graue **Suchfeld** und geben Sie einen Text ein, um nach bestimmten Presets zu suchen. Nicht nur der Dateiname, sondern auch der Inhalt der PRESET INFO wird in die Suche mit einbezogen. Einzelheiten zu dieser leistungsstarken Funktion finden Sie in der Zebra2- Bedienungsanleitung.

#### **Datenanzeige**

Das zentrale Display zeigt nicht nur den Namen des aktuell ausgewählten Patches an, sondern hat noch einige andere Aufgaben: Die Dreiecke zu beiden Seiten des Displays blättern durch die Presets. Ein Klick auf das Display öffnet eine Liste aller Presets im aktuell gewählten Verzeichnis. Das ist oft einfacher, als den Browser zu öffnen, ein Preset auszuwählen und den Browser wieder zu verlassen. Wenn Sie ein Zebralette-Preset von außerhalb des Plugins auf das Data Display ziehen, wird es geladen (aber nicht automatisch gespeichert).

**Preset initialisieren**

Wann immer Sie einen neuen Sound von Grund auf programmieren wollen, klicken Sie einfach mit der rechten Maustaste auf das Data Display und wählen Sie init.

# Undo / Redo

Mit den gebogenen Pfeilen rechts neben der Datenanzeige können Sie die letzten Fehler korrigieren. Obwohl die Anzahl der Schritte im Puffer begrenzt ist, können Sie sogar einen Wechsel des Presets rückgängig machen - ein Wechsel des Presets vor dem Speichern bedeutet also nicht unbedingt, dass Ihre Arbeit verloren geht.

# MIDI

Die MIDI-Aktivitätsanzeige blinkt, wenn MIDI-Daten empfangen werden.

# Speichern

Mit einem Klick auf den [SAVE]-Button öffnet sich ein Fenster, in dem Sie Ihrem Sound einen Namen geben, Ihren Namen (als Autor) und alle Details, die Sie hinzufügen möchten, eingeben können: Preset-Beschreibung, Performance-Kontrolle usw. Bestätigen Sie dann mit Apply. Das Preset wird standardmäßig im Stammverzeichnis des User-Ordners gespeichert. Siehe Abschnitt *Voreinstellungen* im **Zebra2-Benutzerhandbuch**.

Klicken Sie mit der rechten Maustaste, um Formatoptionen oder die Funktion *Tag this Patch* auszuwählen. Ausführliche Informationen finden Sie im Zebra2-Benutzerhandbuch.

# Ausgangslautstärke

Die endgültige Lautstärke nach den Effekten. Normalerweise auf 100 % eingestellt, kann die Lautstärke eines Presets bei Bedarf auf bis zu 200 % angehoben werden. Tipp: Wenn Sie feststellen, dass die meisten Presets zu leise oder zu laut sind, können Sie den Output-Regler auf Ihren bevorzugten Pegel einstellen (siehe *Parameter-Locking* auf der nächsten Seite).

#### u-he Logo

Ein Klick auf das u-he-Firmenlogo auf der rechten Seite öffnet ein Pop-up-Menü mit Links zu diesem Benutzerhandbuch, zu anderen relevanten Dokumentationen (einschließlich des Zebra2- Benutzerhandbuchs), zu unserer Website, zu unserem Support-Forum und zu unserer Präsenz in verschiedenen sozialen Netzwerken.

# Konfiguration

Ein Klick auf das **Zahnradsymbol** rechts öffnet die **Konfigurationsseiten**, auf denen Sie die Fernsteuerung über MIDI CC sowie verschiedene globale Einstellungen vornehmen können. Ausführliche Informationen finden Sie im Kapitel *Konfiguration* im **Zebra2-Benutzerhandbuch**.

# Oberer Bereich

# <span id="page-6-1"></span><span id="page-6-0"></span>Oszillator Presets

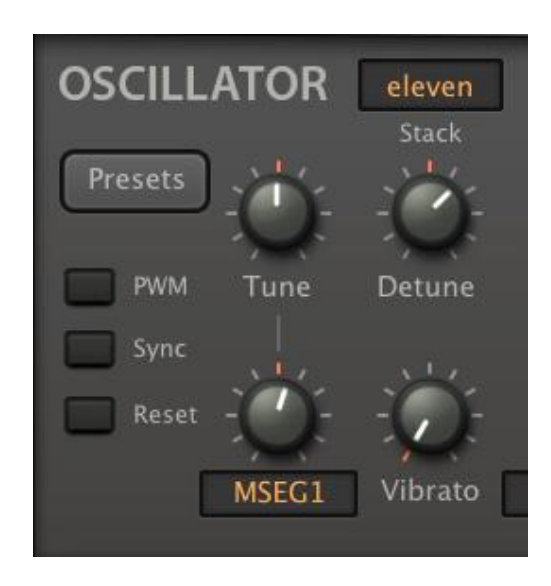

# Presets

Neben der Hauptschaltfläche [**Presets**] in der Bedienleiste verfügt Zebralette über zwei weitere Schaltflächen mit demselben Namen, von denen eine direkt unter der Beschriftung OSCILLATOR sitzt. Nicht zu verwechseln mit den regulären Presets, enthalten die **Oszillator-Presets** nur die Parameter, die im oberen Feld erscheinen, plus Resolution (die sich im mittleren Feld befindet, da kein Platz mehr vorhanden war). Auf diese Weise können die Oszillatoreinstellungen zwischen Zebralette und Zebra2 ausgetauscht werden, aber beachten Sie bitte, dass die Oszillatoren in Zebra2 einige weitere Parameter enthalten: Velocity Scale, Key Scale, Key Follow, Render Mode. Diese Parameter werden von Zebralette korrekt interpretiert, können aber hier nicht bearbeitet werden, ohne die .h2p-Datei zu hacken.

Klicken Sie mit der **linken Maustaste**, um Oszillator-Presets aus einem schwebenden Fenster auszuwählen. Ein **Rechtsklick** öffnet ein Drop-Down-Menü mit den Funktionen Kopieren, Einfügen, Speichern, Anzeigen (im Finder/Explorer) sowie dem Inhalt des aktuell ausgewählten Oszillator-Presets-Ordners.

# <span id="page-6-2"></span>Mode Knöpfe

#### PWM

Dies fügt eine invertierte Kopie des Oszillators hinzu, wobei Phase auf 0 fix ist. Wenn die Wellenform ein Sägezahn ist, wird sie durch die Aktivierung von PWM in einen Puls umgewandelt. Der **Phase**-Parameter (siehe unten) stellt dann die Pulsbreite ein und die Modulation der Phase ergibt den **klassischen PWM**-Effekt.

# Sync (Knopf)

Aktiviert den Hard-Sync-Effekt. Siehe **Sync** (Drehregler) auf der nächsten Seite.

#### Reset

Bewirkt, dass die Wellenform jedes Mal, wenn eine Note gespielt wird, an der gleichen Position beginnt (eingestellt mit dem *Phase*-Regler - siehe unten).

# <span id="page-7-0"></span>Tuning

#### Tune

Tonhöhenversatz des Oszillators (+/- 48 Halbtöne). Dieser Parameter hat einen Regler für die Modulationsstärke und einen Quellenwahlschalter.

Hinweis: Zebralette unterstützt Oddsound MTS-ESP, ein System zum Microtuning mehrerer Plugins in einer DAW-Umgebung. Die kostenlose 'Mini'-Version ist alles, was Sie für den Einstieg brauchen.

#### Detune

Detune beschreibt zwei leicht unterschiedliche Aufgaben. Wenn Stack auf Single eingestellt ist, passt es die Feinstimmung an (+/- 50 Cent). Wenn Stack auf Dual, Quad oder Eleven eingestellt ist, wird die Gesamttonhöhe des Oszillators nicht abgesenkt oder angehoben, sondern die **Verstimmung gleichmäßig verteilt** (für die normale Feinstimmung können Sie immer noch SHIFT + Tune verwenden).

#### **Stack**

einzeln / doppelt / vierfach / elf

1, 2, 4 oder 11 Oszillatoren im "Gleichklang". Der 11er-Modus könnte als Superwelle bezeichnet werden (d.h. nicht Supersäge, Hypersäge usw.), da der Stacking-Effekt mit **jeder Wellenform** funktioniert.

#### Vibrato

Die Stärke der Tonhöhenmodulation direkt von LFO1 (0 - 100). Die maximale Tiefe beträgt hier nur +/- 50 Cent - für tieferes Vibrato verwenden Sie den Mod-Regler mit LFO1 als Quelle.

#### <span id="page-7-1"></span>PHASE

#### Phase

Mit dem Phase-Regler wird die horizontale Position der Wellenform eingestellt. Er wird hauptsächlich zur Einstellung der zentralen Position für die **Pulsweitenmodulation** verwendet, kann aber auch den Punch eines Klangs beeinflussen, wenn Reset aktiviert ist und die Hüllkurve Attack auf Minimum steht.

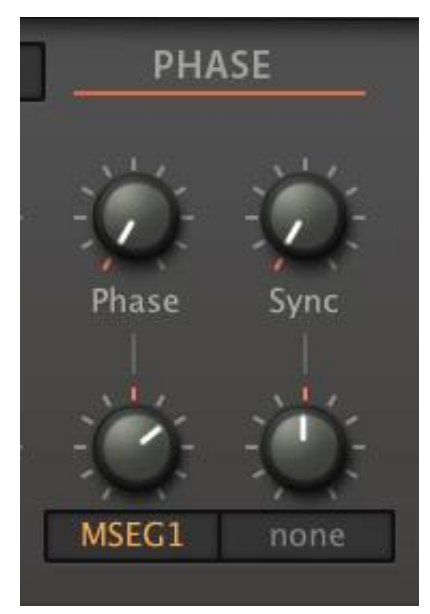

Phase verfügt über einen Regler für die Modulationsstärke mit Quellenwahlschalter. Für klassische PWM aktivieren Sie den PWM-Schalter (siehe oben) und modulieren Phase mit einem Sinus- oder Dreieckwellen-LFO.

# Sync (Knopf)

Offset für den oszillatorinternen **Hard-Sync-**Effekt. Diese Art von Sync fügt eine Menge oberer Harmonischer hinzu. Beachten Sie, dass Sync nur funktioniert, wenn die **[Sync]-**Schaltfläche auf der linken Seite aktiviert ist. Der Sync-Parameter verfügt auch über einen Regler für die Modulationsstärke und einen Quellenwahlschalter.

# <span id="page-8-0"></span>Der Wellenform-Editor

In der Mitte des OSCILLATOR-Bedienfelds können Sie Ihre eigenen Wellenformen erstellen und bearbeiten:

#### Wellenform

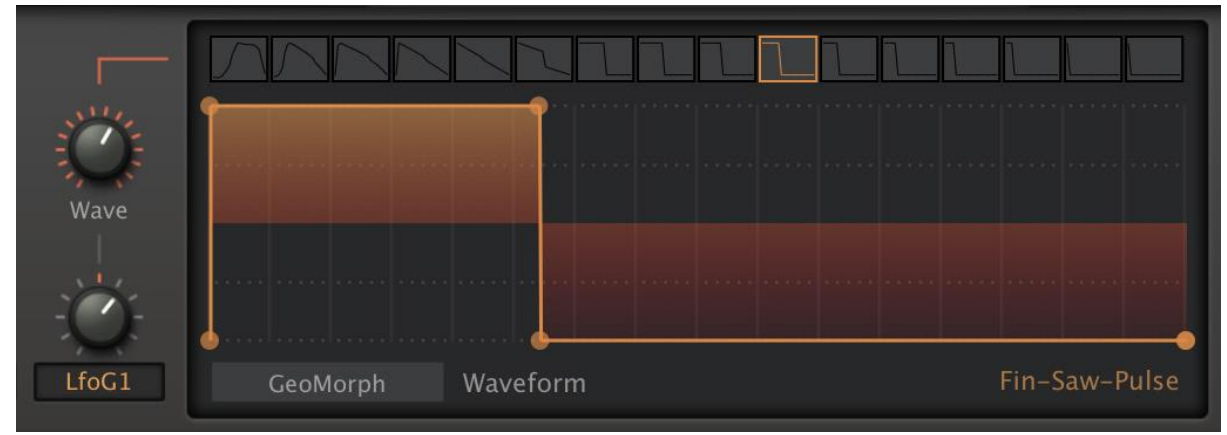

Mit dem linken Regler wird mehr oder weniger sanft durch die Wellenformgruppe (Wellenformen 1 bis 16) gescannt. Wie gleichmäßig die Wellenformen tatsächlich interpoliert werden, insbesondere bei schneller Modulation, hängt vom Parameter "Resolution" im Untermenü GLOBAL ab.

Am oberen Rand des Editors befindet sich eine horizontale Leiste, der so genannte **Wellenformwähler**. Die 16 Symbole stellen die einzelnen Wellenformen im Wellenformsatz dar - klicken Sie auf eines, um es auszuwählen. Beachten Sie, dass das Ziehen des Wellenformwählers nach links und rechts praktisch dasselbe ist wie das Einstellen des Wellenformreglers, mit dem Unterschied, dass Sie mit dem Wähler keine Zwischenwerte einstellen können, z. B. Welleform 1,5.

#### Mausbedienung im Wave Selector

*Neu anordnen*

(Mac) alt + ziehen (PC) ctrl + Ziehen

*Morphen (oder überblenden)*

(Mac) cmd + Klick auf die gewünschte Zielwellenform (PC) alt + Klick auf die gewünschte Zielwellenform

*Duplizieren*

(Mac) alt + cmd + Klick auf die gewünschte Zielwellenform (PC) ctrl + alt + Klick auf die gewünschte Zielwellenform

#### *Kontextmenü (Rechtsklick)*

Morphing, Duplizieren oder Austauschen der angeklickten Welle mit der bereits markierten Wellenform.

# Morph Modi

Obwohl es vier Oszillatormodi gibt, sind nur zwei Bearbeitungsmethoden erforderlich. Dieser Abschnitt beschreibt die beiden Morph-Wellenform-Modi und wie man sie bearbeitet...

# GeoMorph

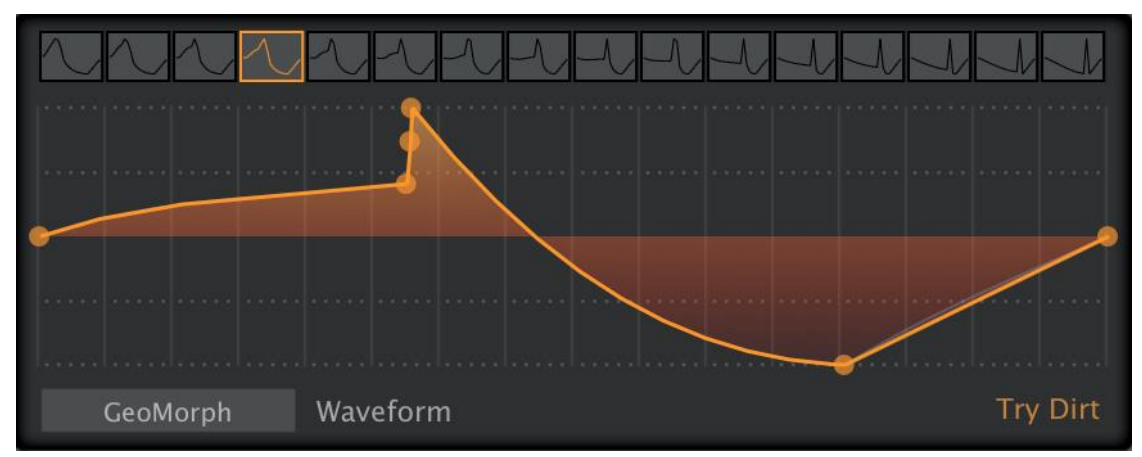

Im GeoMorph-Modus können Sie Wellenformen zeichnen, indem Sie bis zu 32 Ziehpunkte definieren und (wenn Sie möchten) die Krümmung der sie verbindenden Linien anpassen. Beachten Sie, dass der erste und der letzte Ziehpunkt den Pegel bei 0° Phase definieren - sie können nicht gelöscht oder horizontal verschoben werden. Die Mindestanzahl der Ziehpunkte beträgt 4 und alle Wellen im Wellensatz nehmen die gleiche Anzahl von Ziehpunkten an.

# SpectroMorph

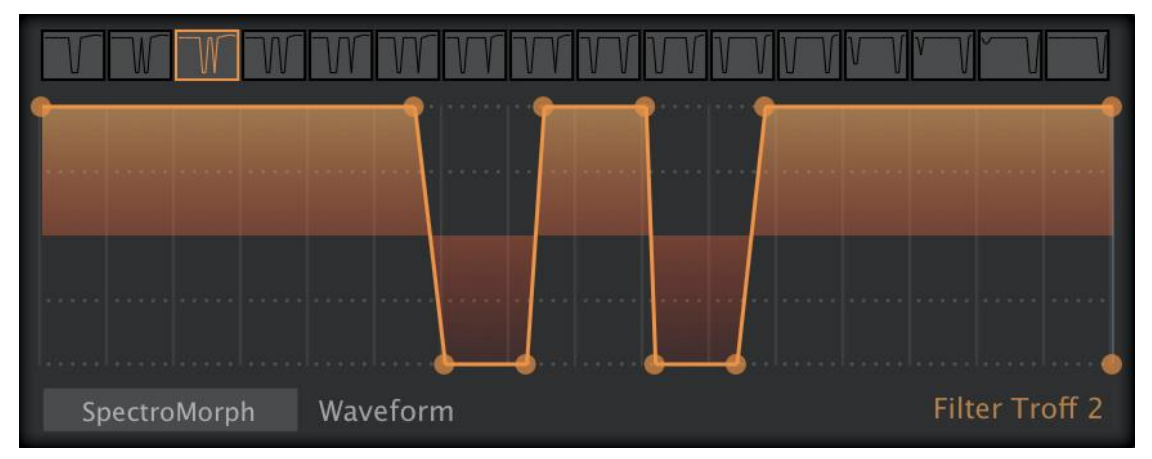

Obwohl es wie GeoMorph aussieht, ist SpectroMorph ganz anders: Es stellt nicht eine Wellenform dar, sondern ihr harmonisches Spektrum. Die 1023 Obertöne werden logarithmisch über 10 Oktaven (oder so ähnlich) skaliert. Im SpectroMorph-Modus beschreibt eine horizontale Linie über die gesamte Breite des Editors (alle Obertöne haben den gleichen Pegel) einen klaren Sägezahn.

#### Mausoperationen in den Morph-Modi

*einen Ziehpunkt erstellen oder entfernen*

(Mac) cmd + Rechtsklick (PC) alt + Rechtsklick

#### *Mehrfachauswahl*

Klicken Sie in den Hintergrund und ziehen Sie die Maus über einen oder mehrere Ziehpunkte mit Umschalttaste + Klick auf einen Ziehpunkt, um ihn zur Auswahl hinzuzufügen oder zu entfernen Um alle ausgewählten Ziehpunkte zu verschieben, klicken und ziehen Sie einen davon

#### *Krümmung anpassen (links, rechts)*

(Mac) alt + ziehen, cmd + ziehen (PC) ctrl + ziehen, alt + ziehen

Das Experimentieren mit der Linienkrümmung ist besser als eine langatmige Erklärung hier!

#### *Kontextmenü (Rechtsklick im Editor)*

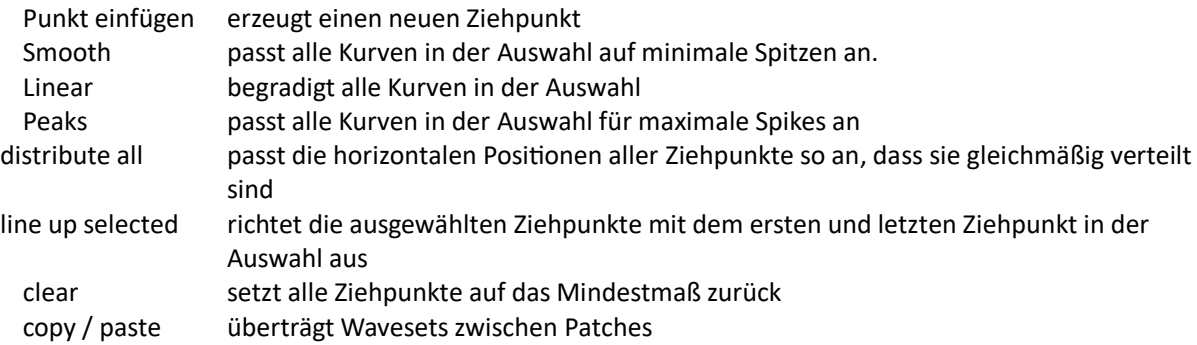

# Blend Modi

In diesem Abschnitt werden die beiden Blend-Wellenform-Modi beschrieben und wie sie bearbeitet werden können:

#### GeoBlend

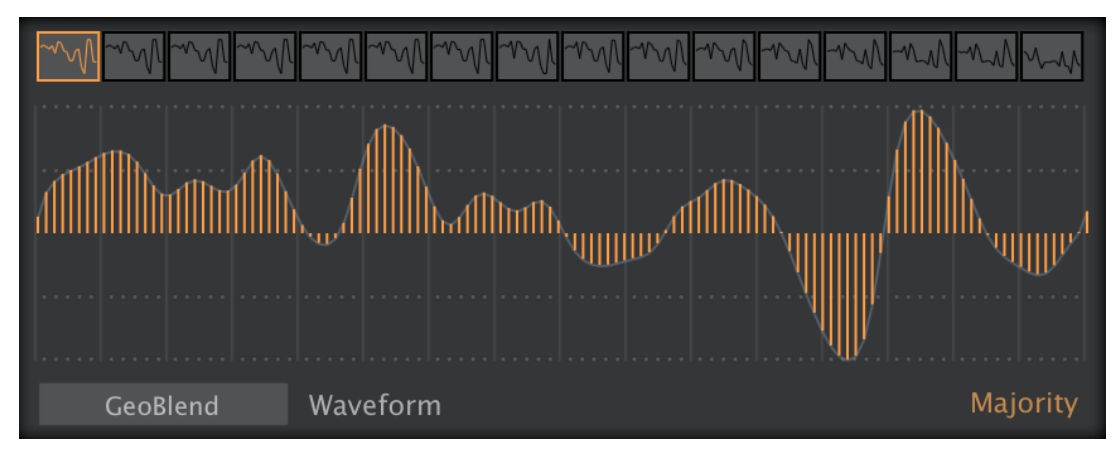

Ein einzelner Zyklus wird durch 128 vertikale Balken definiert. GeoBlend stellt wie GeoMorph die tatsächliche Wellenform dar. Wenn jedoch die Wellenposition angepasst oder moduliert wird, werden die Wellen nicht von einer zur nächsten gemorpht, sondern überlagert, d. h. überblendet.

Der Hauptvorteil von GeoBlend gegenüber GeoMorph besteht darin, dass die Wellen "freihändig" gezeichnet werden können.

#### SpectroBlend

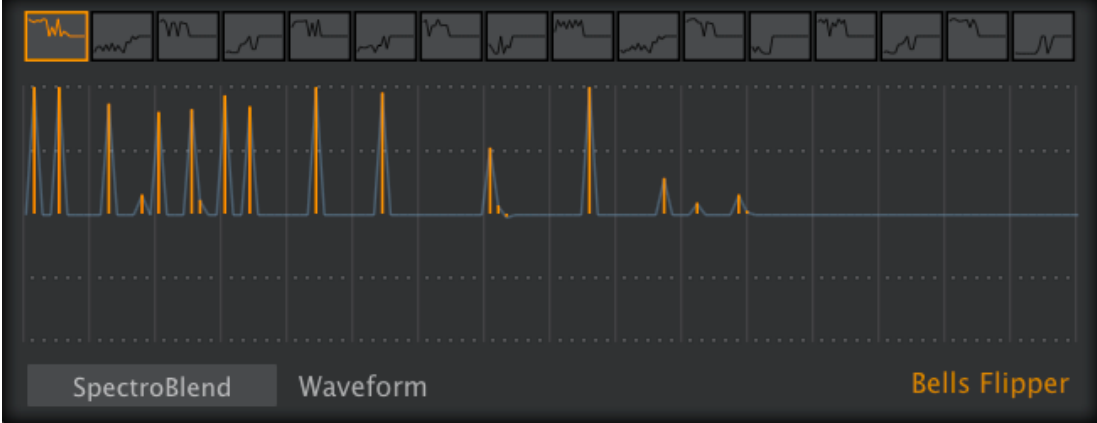

Das Obertonspektrum wird durch 128 bipolare Balken dargestellt. Ähnlich wie SpectroMorph, mit dem Unterschied, dass SpectroBlend weniger Obertöne hat, die linear über sechs Oktaven skaliert sind.

Die untere Hälfte ist "gegenphasig", so dass sich gleiche Obertöne mit entgegengesetzten Phasen in benachbarten Wellen (z. B. 1 und 2) gegenseitig auslöschen können. Dieser Auslöschungseffekt kann gut genutzt werden, wie z. B. im Oszillator-Preset "Bells Flipper".

Der Hauptvorteil von SpectroBlend gegenüber SpectroMorph besteht darin, dass Sie viel mehr Kontrolle über die Pegel und Polaritäten der einzelnen Obertöne haben. Auch in diesem Modus werden die Wellen nicht gemorpht, sondern überlagert (überblendet).

#### Mausoperationen in Blend-Modi

*Freihand zeichnen*

Klicken + Ziehen

*eine gerade Linie zeichnen*

(Mac) alt + ziehen (PC) Strg + Ziehen

*Abschnitte auf Null zurücksetzen*

(Mac) cmd + Ziehen (PC) alt + ziehen

*Kontextmenü (Rechtsklick)*

Blur macht Übergänge zwischen den Spalten weicher Sharpen hebt die Übergänge zwischen den Spalten hervor Maximize setzt die höchste Spalte auf Maximum und skaliert den Rest entsprechend copy / paste überträgt Wavesets zwischen Oszillatoren (auch zwischen Patches)

<span id="page-12-0"></span>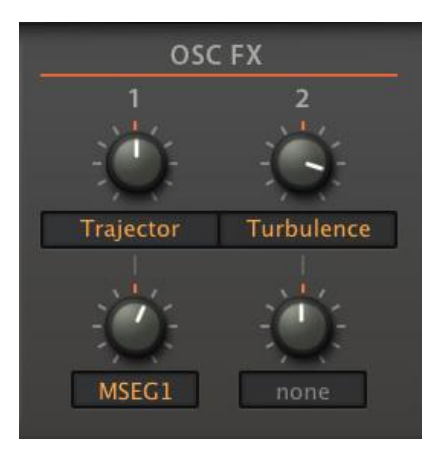

# 1, 2

Die Wellenform kann durch ein Paar in Reihe geschalteter Spektraloszillator-Effekte (1 > 2) radikal verändert werden, oft mit überraschenden Ergebnissen. Wählen Sie einen Effekt aus, indem Sie auf die Beschriftung (standardmäßig keine) unter dem Regler klicken.

Mit den beiden unteren Reglern können Sie die Tiefe der einzelnen Effekte modulieren. Klicken Sie auf die Beschriftung, um eine Modulationsquelle auszuwählen und stellen Sie dann die Stärke nach Ihrem Geschmack ein.

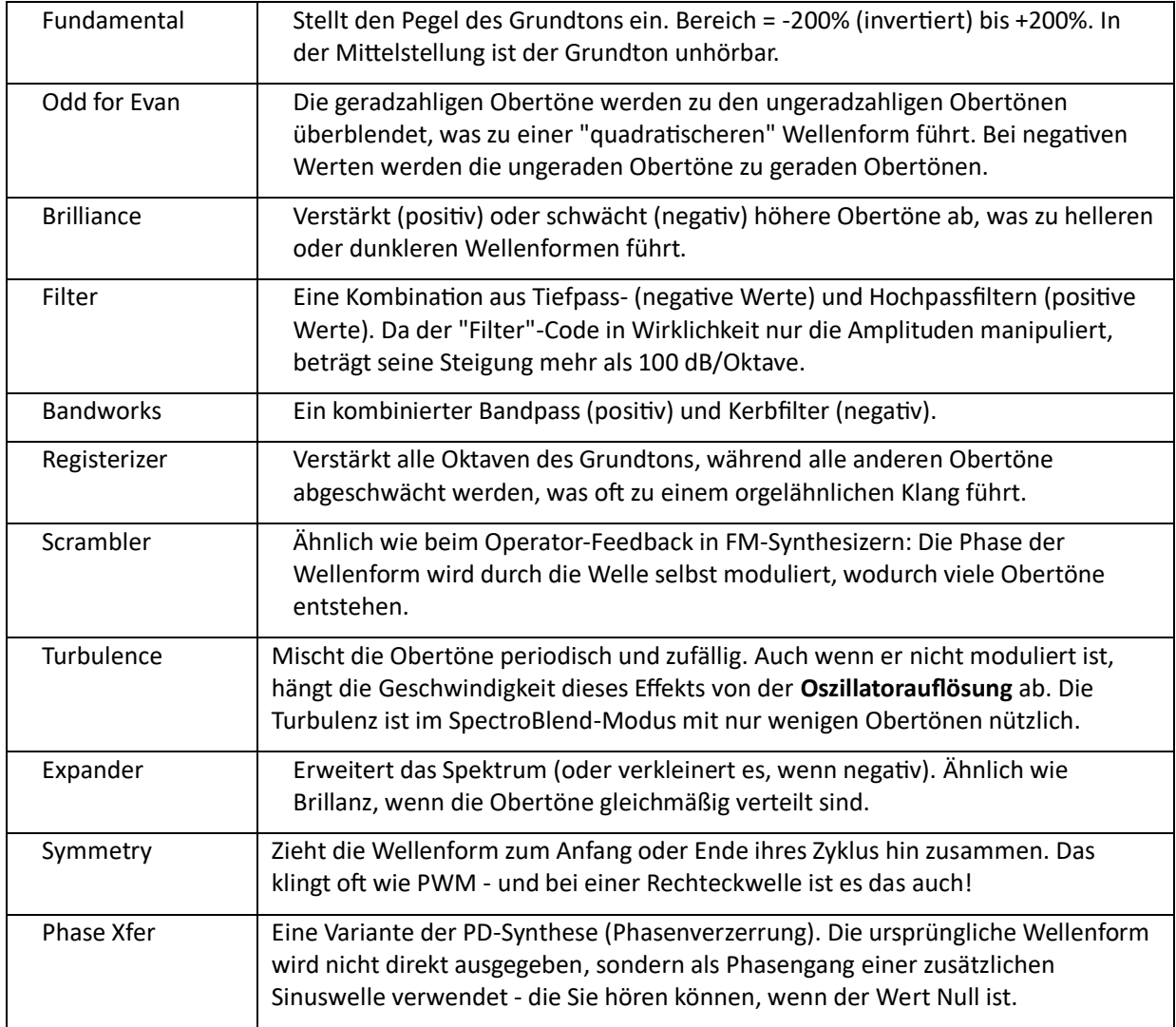

# Liste der Oszillator-Effekte

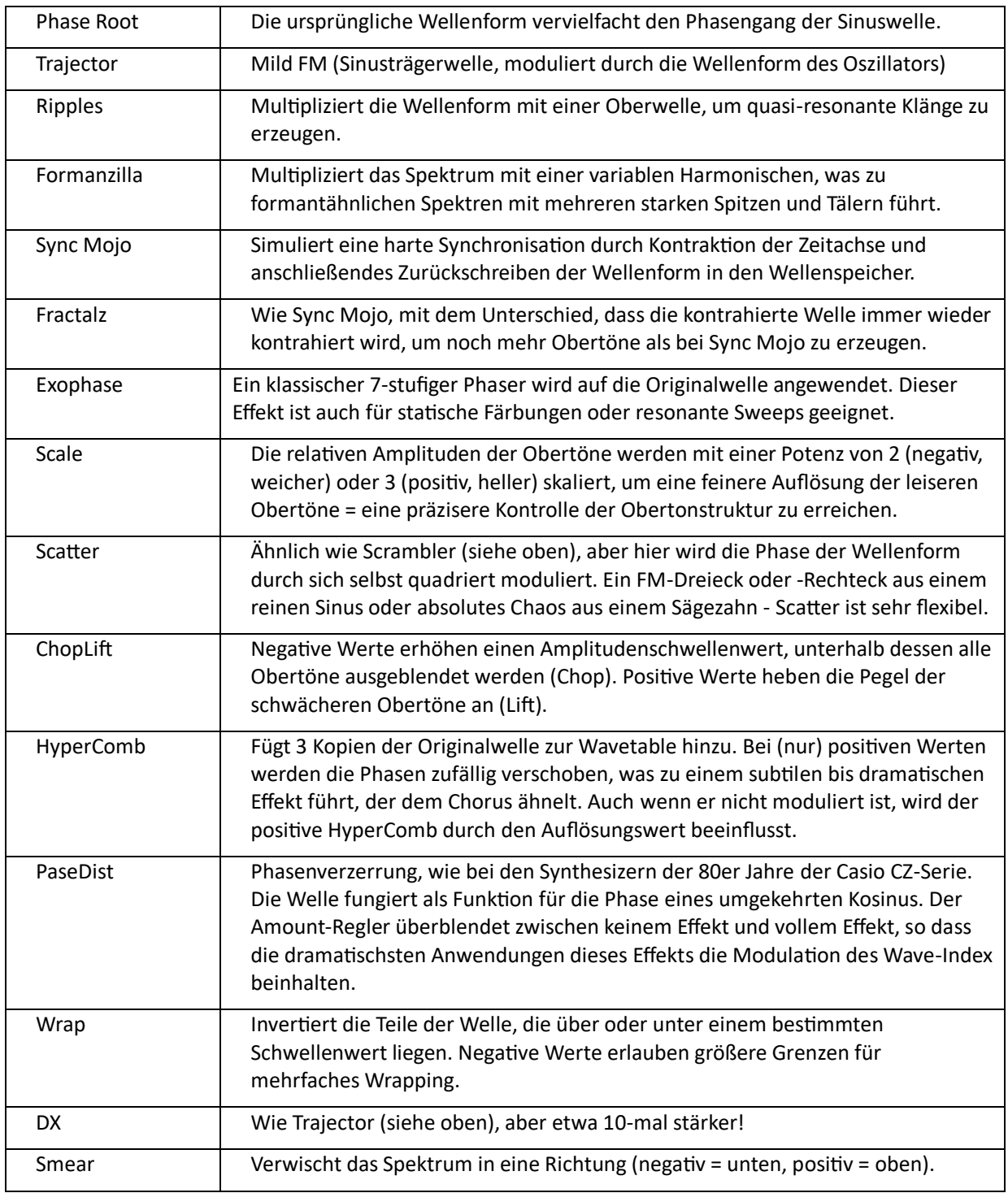

# <span id="page-14-0"></span>Mixer

#### Zebralettes Ausgabebereich....

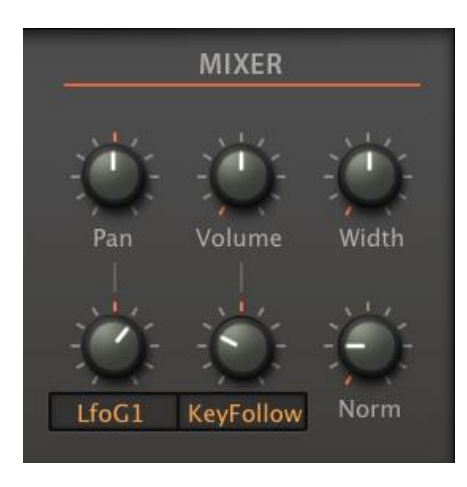

#### Pan

Verschiebt den Klang nach links oder rechts. Dieser Parameter verfügt über einen Regler für die Modulationsstärke und einen Quellenwahlschalter.

#### Volume

Ausgangspegel der Pre-Effekte. Der darunter liegende Regler dient der Lautstärkemodulation: Die ausgewählte Quelle skaliert den Pegel von 0% über 100% (Mitte) bis 200%.

Zur Erinnerung: Der OUTPUT-Regler in der Kontrollleiste regelt die Lautstärke NACH den Effekten.

#### **Width**

Wenn sich der Oszillator im Dual-, Quad- oder Eleven-Modus befindet, steuert dieser Regler die Stereotrennung der gestapelten Oszillatoren. Bewirkt nichts, wenn sich die Zebralette im Single-Modus befindet.

#### Norm

Normalisieren: Der Ausgangspegel der erzeugten Welle wird analysiert (RMS), dann werden Wellen mit niedrigem Pegel angehoben, so dass der endgültige Pegel 0 dB betragen würde, wenn Norm auf 100 % stünde. Hohe Normalisierungswerte sind für die Anhebung der meisten Low-Level-Wellen in Ordnung, aber bitte halten Sie Norm bei sehr spitzen Wellen relativ niedrig - es sei denn, Sie genießen es, eine Menge hoher Frequenzen durch Ihr System zu jagen!

# Mittlerer Bereich

# <span id="page-15-1"></span><span id="page-15-0"></span>GLOBAL

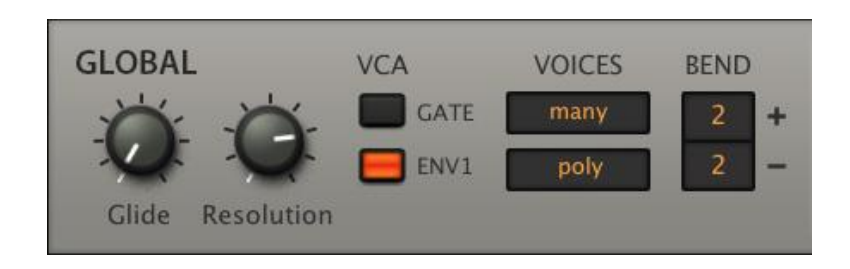

# Glide

Stellt den Bindebogen zwischen aufeinanderfolgenden Noten ein. Höhere Werte sind langsamer.

#### Resolution

Der Resolution-Regler steuert die Zeit zwischen aufeinanderfolgenden Wellenformberechnungen. Niedrige bis mittlere Einstellungen sorgen dafür, dass Zebralette im Vergleich zu anderen Spektralsynthesizern, die ihre Wellenformen in Echtzeit berechnen, sehr CPU-effizient bleibt.

Der Bereich reicht von 4 Sekunden bei 1.00 bis zu weniger als einer Millisekunde bei 9.00. Theoretisch führt eine hohe Auflösung zu präziseren Übergängen, allerdings auf Kosten einer höheren CPU-Last. Eine niedrige Auflösung macht die Übergänge weicher, kann aber auch unerwünschte Effekte hervorrufen, z. B. bei schneller Tonhöhenmodulation. Für die meisten Zwecke ist der Standardwert von 5.00 am besten geeignet.

#### **VCA**

Sie können entweder ein GATE oder ENV1 als Audio-Hüllkurve wählen. Wenn Sie hier GATE wählen, wird die Hüllkurve für andere Aufgaben frei. Gates sind einfache orgelartige Hüllkurven mit einem sofortigen Attack, vollem Sustain und einem (fast) sofortigen Release.

# **VOICES**

**Max. Voices** (oberer Selektor)

Sie können die maximale Anzahl der Noten, die Zebralette auf einmal zu spielen versucht, reduzieren. Aufgrund der intelligenten Stimmenzuweisung sind dies nur ungefähre Werte:

Wenig 4 Noten Mittel 8 Noten Viele 16 Noten

**Voice Mode** (unterer Selektor)

poly normal polyphon.

mono monophon, jede neue Note triggert die Hüllkurven.

legato monophon, die Hüllkurven werden erst wieder ausgelöst, wenn Sie eine Pause zwischen aufeinanderfolgenden Noten lassen.

#### BEND

Stellt die Pitchbend-Bereiche unabhängig voneinander von 0 bis +/- 24 Halbtönen ein.

# <span id="page-16-0"></span>Hüllkurve

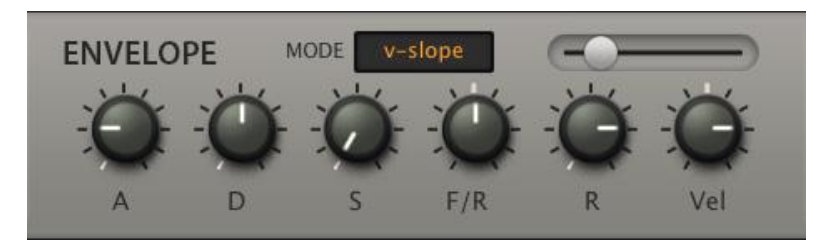

# Mode

Mit dem Schalter unter dem Namen des Panels wird die Krümmung aller zeitbasierten Hüllkurvenstufen eingestellt:

quadratische Exponentialkurven. Attack ist konvex, Decay und Release sind konkav. linear Gerade Linien, wie in der Abbildung unten. Lineare Hüllkurven können unnatürlich klingen. v-slope Exponentielle Krümmung über den Parameter Slope:

# Stope (unbeschrifteter Schieberegler)

Gilt nur für den Modus v-slope. Die äußerste linke Position ist extrem konkav, -50 ist nahe an quadratisch, die Mitte entspricht linear, die äußerste rechte Einstellung bedeutet extrem konvex.

# A

Attack: Die Zeit, die benötigt wird, um von Null auf das Maximum zu steigen

# D

Decay: Die Zeit, die benötigt wird, um vom Maximalwert auf den Sustain-Wert zu fallen.

# S

Sustain: Der Pegel nach dem Abklingen. Bleibt normalerweise auf dieser Position, bis die Note losgelassen wird.

# F/R

Fall/Rise: Fall auf Null (negativ) oder Anstieg auf Maximum (positiv). Bei extremen Werten ist dieser Übergang sehr kurz, bei Werten nahe Null (verwenden Sie SHIFT zur Feinabstimmung) ist er recht lang.

# R

Release: Die Zeit, die benötigt wird, um nach dem Loslassen einer Note auf Null zu fallen.

# Vel

Velocity für Hüllkurvendynamik: Die Keyboard-Anschlagstärke skaliert den Ausgangspegel der Hüllkurve.

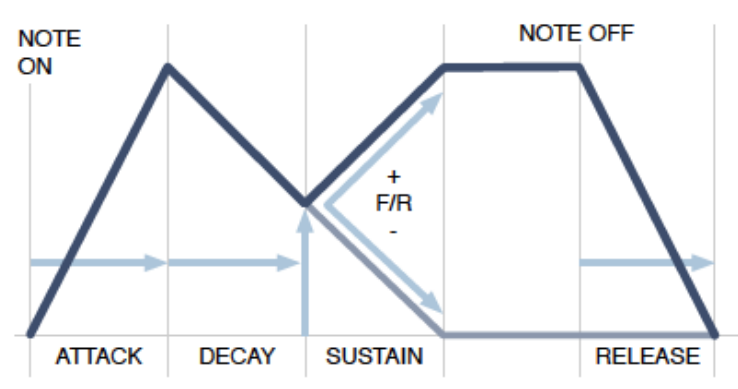

<span id="page-17-0"></span>LFO1

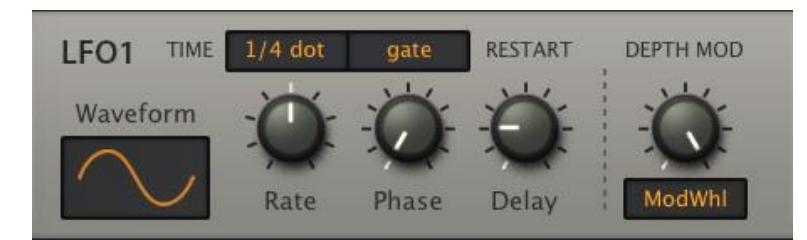

# Waveform

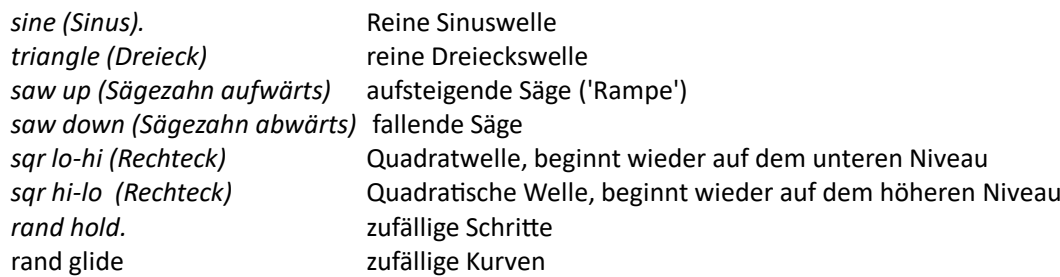

# TIME

LFO1-Rate. Die Liste der synchronisierten Werte umfasst punktierte und triolische Notenlängen.

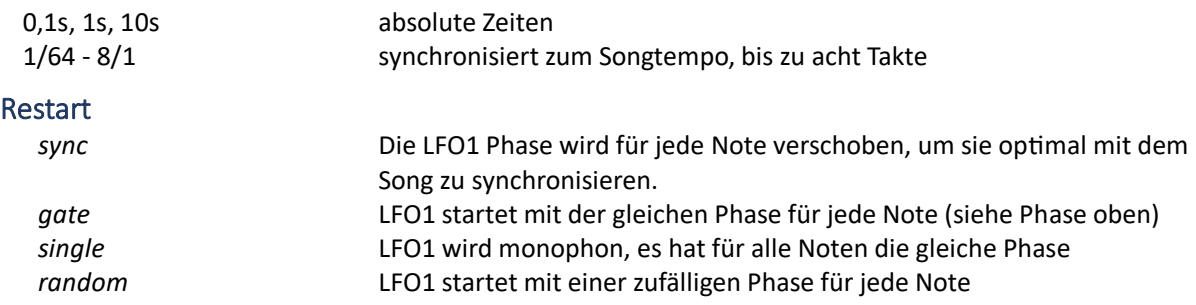

# Rate

Dieser bipolare Regler skaliert den mit dem Sync-Parameter eingestellten Wert. Besonders nützlich für die Einstellung der absoluten Zeiten (siehe TIME oben).

# Phase

Bestimmt die Position innerhalb der LFO-Welle, an der sie bei jeder neuen Note neu startet. Die Phase wird ignoriert, wenn Restart auf *free* eingestellt ist.

# Depth Mod

Diese Bezeichnung bezieht sich sowohl auf das Feld darüber als auch auf den Regler rechts daneben. Benutzerdefinierbare Amplitudenmodulation von LFO1. Beachten Sie, dass LFO1 direkt mit dem Vibrato im Tune-Feld verbunden ist: Für eine traditionelle Vibrato-Tiefensteuerung stellen Sie die Quelle auf *ModWhl*.

#### Delay

Eigentlich eine 'Hochlaufzeit' für die LFO1-Amplitude. Wird typischerweise für "verzögertes Vibrato" verwendet. Wie auch immer: Wenn Sie eine zusätzliche kleine Hüllkurve auf Kosten eines LFOs benötigen, versuchen Sie dies: Setzen Sie Sync auf 8/1, setzen Sie Reset auf Gate und stellen Sie Delay ein. Verwenden Sie negative Modulationspegel für "Ramp-Down"-Hüllkurven.

<span id="page-18-0"></span>LFOG

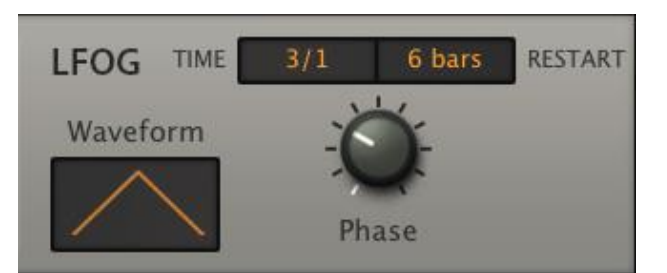

Dieser globale LFO ist einfacher als LFO1 (siehe oben). Der LFOG wird nicht pro Stimme neu getriggert, er ist "monophon" und praktisch "freilaufend".

# Waveform

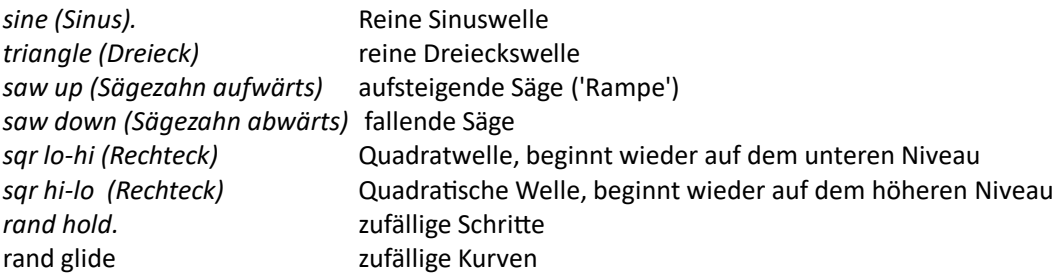

# TIME

LFOG-Rate. Die Liste der synchronisierten Werte umfasst punktierte und triolische Notenlängen.

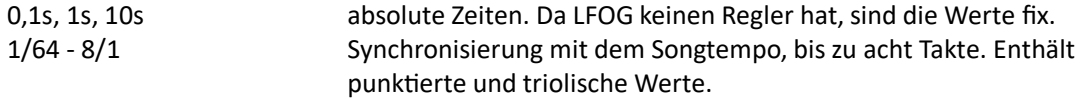

# RESTART

aus, jeder Takt...32 Takte: LFOG kann nach einer bestimmten Anzahl von Takten neu gestartet werden.

#### Phase

Legt die Position innerhalb der LFOG-Welle fest, an der sie neu gestartet wird. Dieser Parameter wird ignoriert, wenn RESTART auf *off* gesetzt ist.

# Unterer Bereich

# <span id="page-19-1"></span><span id="page-19-0"></span>MSEG

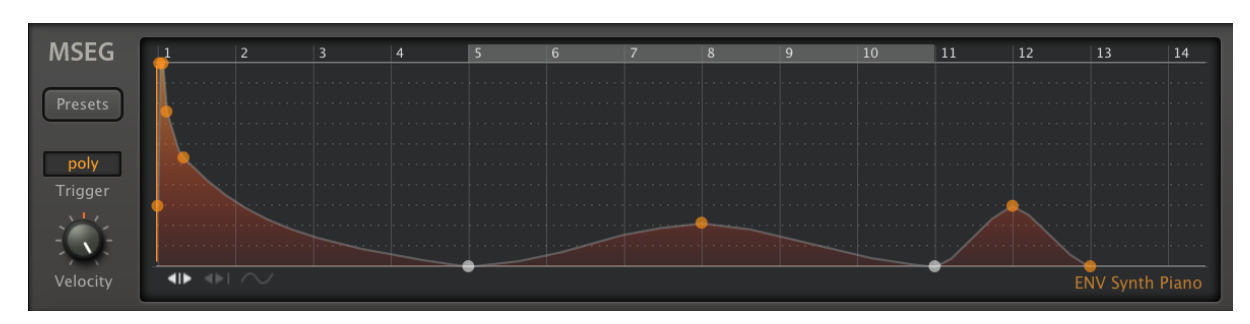

Der **M**ulti **S**tage **E**nvelope **G**enerator ist eine komplexe Modulationsquelle. In den Werks-Presets finden sich viele verschiedene Einsatzmöglichkeiten für MSEGs. Wenn Sie Formen finden, die Sie anderweitig verwenden möchten, sollten Sie in Erwägung ziehen, diese als *MSEG-Presets* zu speichern...

#### MSEG Preset

Klicken Sie auf die Schaltfläche [**Presets**], um sie aus einem schwebenden Fenster zu laden, klicken Sie mit der rechten Maustaste, um sie aus einem Dropdown-Menü auszuwählen oder speichern Sie sie im aktuellen Ordner. Im Gegensatz zu Zebra2 verfügt der MSEG in Zebralette nicht über eine kontinuierliche Rate-Steuerung und die Zeiteinheit ist auf *Viertel* festgelegt.

#### **Trigger**

Bestimmt die 'Polyphonie' und das Retrigger-Verhalten des MSEG. Im [Legatostimmenmodus](#page-16-0) machen diese Optionen keinen Unterschied.

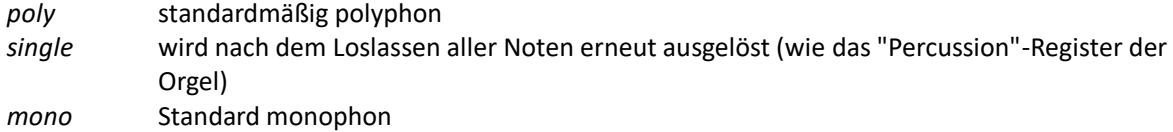

# **Velocity**

Für dynamische Hüllkurven: Velocity skaliert den MSEG-Ausgangspegel.

# Beargbeitungsfenster

#### Ziehpunkt einfügen

Erzeugt neue Ziehpunkte. Die maximal mögliche Anzahl ist 33.

Mac .............cmd + Klick im Hintergrund des MSEG-Editors PC ................alt + Klick in den Hintergrund des MSEG-Editors

#### Krümmung

Um die Linienkrümmung einzustellen, klicken Sie auf eine Linie und ziehen Sie sie in eine beliebige Richtung. Auch S-Kurven sind möglich - probieren Sie das aus! Learning-by-doing ist hier besser als eine langatmige Erklärung.

#### Zoomen und Blättern

Zum Vergrößern oder Verkleinern klicken Sie auf den Hintergrund und ziehen Sie ihn nach oben oder unten. Für optimalen Zoom doppelklicken Sie. Um zu unsichtbaren Bereichen der Hüllkurve zu blättern, klicken Sie und ziehen Sie nach links/rechts.

#### Kontextmenü (Rechtsklick auf einen Ziehpunkt)

Ziehpunkt entfernen, Schleifenanfang und Schleifenende sind selbsterklärend. Um eine Schleife mit der Länge Null zu erstellen (dies kann von Zeit zu Zeit erforderlich sein), löschen Sie einfach den Ziehpunkt "Schleifenende".

# Kontextmenü (Rechtsklick im Hintergrund)

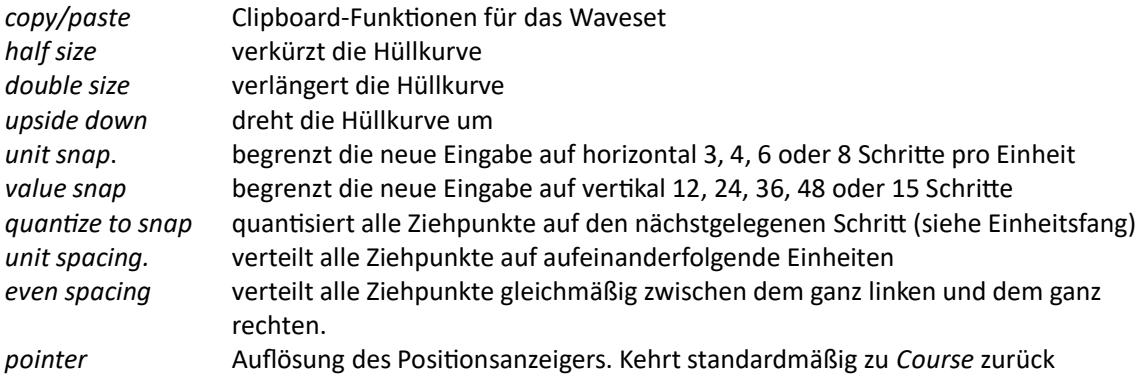

# Schalter für den Zeichnungsmodus

Unten links im Bearbeitungsfenster befinden sich drei kleine Symbole:

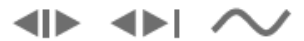

Von links nach rechts sind dies...

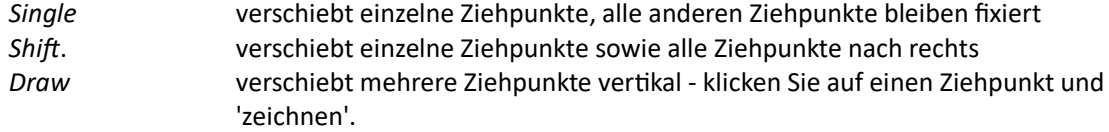

Ziehpunkte springen zu den nächstgelegenen Einheitsfang- und Wertefangpositionen (siehe Kontextmenü).

# <span id="page-21-0"></span>ModFX

Analog-Puristen mögen bei der Erwähnung von eingebauten Chorus-Effekten erschaudern, da sie oft einen Mangel an "Fleisch" in anderen Abteilungen bedeuten, aber wir glauben, dass kein Synthesizer ohne einen solchen sein sollte. Hier ist er also, mit einem eingebauten Equalizer...

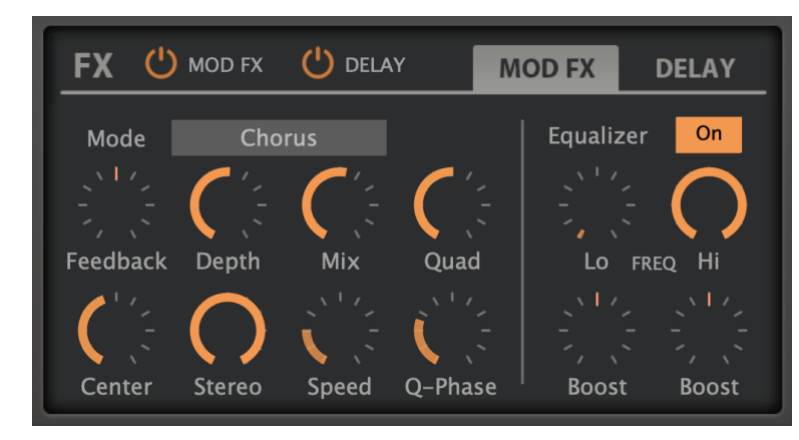

# MODFX Knopf

Die Taste rechts neben dem FX-Label schaltet den MOD-FX (einschließlich EQ!) ein oder aus. Orange bedeutet ein, grau bedeutet aus.

#### Mode

- *Chorus* Chorus/Flanger mit kurzen Verzögerungsleitungen
- *Phorus* Chorus/Flanger mit Allpass-Filtern
- *Phaser* Klassische Phaser-Einheit

# Center / Speed / Depth

- *Center* nominale Verzögerungszeit / Allpass Cutoff, d.h. vor der Modulation
- *Speed* Modulations-LFO-Rate (von 0,1Hz bis 1Hz)
- *Depth* Modulation LFO-Wert

# Feedbk

Bipolare Rückkopplungssteuerung für "Flanger"-artige Resonanzen - insbesondere bei extremen Werten.

# Mix & Stereo

- *Mix* Balance zwischen trockenem und nassem Signal
- *Stereo*. Modulations LFO-Phasenversatz zwischen den beiden Stereokanälen. Beachten Sie, dass 50% oft mehr "Stereo" ist als 100%.

# Quad & Q-Phase

*Quad* Volumen eines zusätzlichen Chorus-Effekts, mit unabhängigem LFO *Q-Phase* Modulations-LFO-Phasenversatz (siehe Stereo oben) für den Quad-Effekt

# Equalizer

Diese einzigartige Funktion kann z.B. das Stereobild der Bassfrequenzen durch Low Cut erhalten und gleichzeitig den Chorus-Effekt durch High Cut weniger hart klingen lassen.

*EQ* schaltet die ModFX-Entzerrung ein/aus.

*LowFreq* niedrige Trennfrequenz

*HiFreq* hohe Trennfrequenz

*Boost* Cut/Boost-Regler für die beiden Frequenzbereiche

# <span id="page-22-0"></span>Delay

Das Delay-Modul in Zebralette ist dasselbe wie in Zebra2, mit der Ausnahme, dass die Parameter nicht frei modulierbar sind. Es hat vier Verzögerungslinien, jede mit Zeitskalierung und Pan-Reglern.

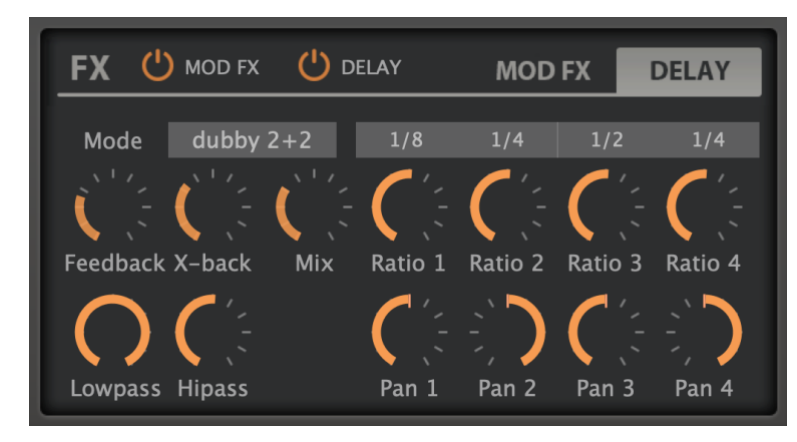

# DELAY Einchalstknopf

Die DELAY-Taste rechts neben dem FX-Label schaltet das DELAY ein oder aus. Orange wie in der obigen Abbildung bedeutet ein, grau bedeutet aus.

# Mode

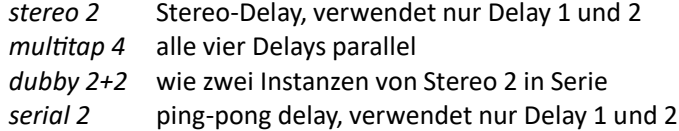

# Sync1 …Sync4

Mit diesen unbeschrifteten Wahlschaltern wird entweder ein synchronisierter Notenwert (1/64tel bis 1/1 Triolen) oder eine absolute Zeit (standardmäßig 1 Sekunde) eingestellt. Jede dieser Zeiten kann mit den Ratio-Reglern skaliert werden (siehe nächste Seite).

# Feedback

Regenerationspegel in jedem Stereokanal.

# X-back

Ebene der Kreuzregeneration. Im Multitap-Modus ist die Reihenfolge 1>2, 2>3, 3>4, 4>1.

# Mix

Überblendung zwischen dem trockenen und dem bearbeiteten Signal.

# Lowpass & Hipass

Einfache Filter in den Rückkopplungswegen zur Veränderung der Klangqualität aufeinander folgender Wiederholungen.

#### Ratio

Die Ratio-Regler skalieren die Sync-Werte von 0% bis 200%.

#### Pan

Eine Panoramaposition für jede Verzögerungslinie.

# Anhang

# <span id="page-23-1"></span><span id="page-23-0"></span>Liste der Modulationsquellen

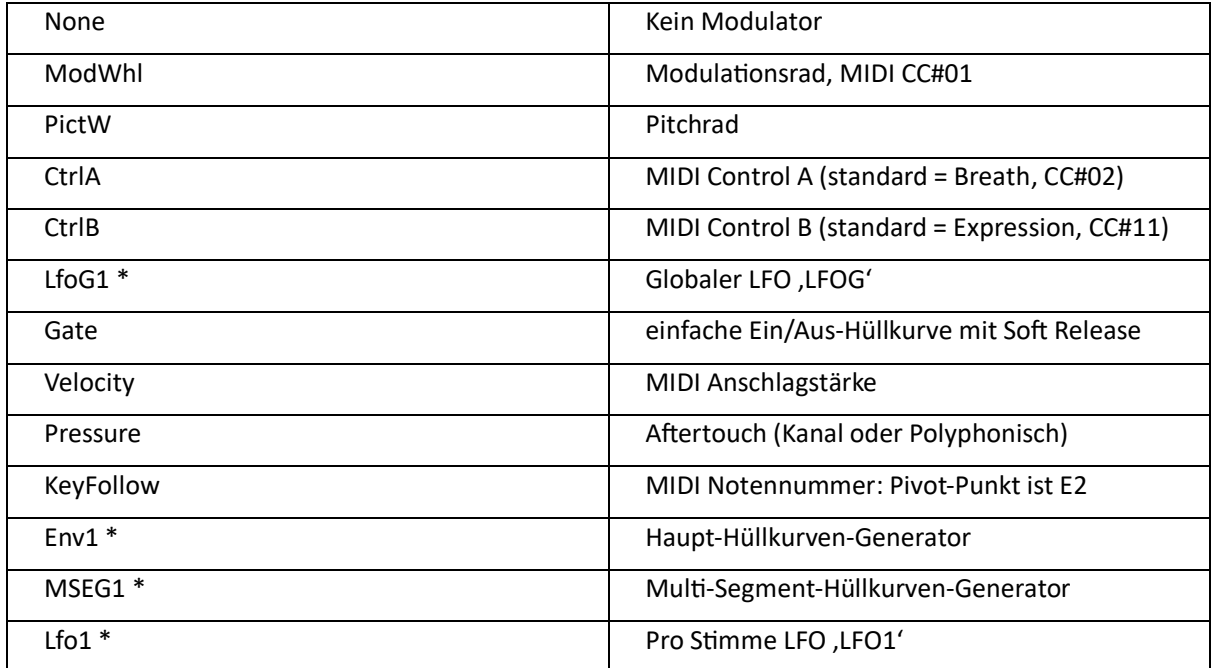

\* der Index "1" ist aus Gründen der Kompatibilität mit Zebra2 enthalten.

# <span id="page-23-2"></span>Danksagungen

**u-he Team 2021** (Q3)

Urs Heckmann (Boss, Konzepte, big code); Jayney Klimek (Büromanagement); Howard Scarr (Handbücher, Presets, grump); Rob Clifton-Harvey (IT Administration, Backend Development); Sebastian Greger (Graphikdesign); Jan Storm (Framework, Code); Alexandre Bique (all things Linux); Oddvar Manlig (Business Development); Viktor Weimer (Tech-Support, Presets); Thomas Binek (QA, bughunting, Presets); Henna Gramentz (Office Supervision, Support); Frank Hoffmann (Framework, Browser); Alf Klimek (Rockstar Gesang, Studio); Sebastian Hübert (Media, Synthwave); David Schornsheim (mehr Code); Stephan Eckes (noch mehr Code); Luca Christakopoulos (Kommunikationsdesign)

Übersetzung: Michael Reukauff